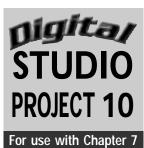

# **Creating Texture with Text**

## **Objective**

Create a digital collage of a person, still life, or interior using text to simulate texture.

Name

### **SUPPLIES**

- Drawing of person, still life, or interior
- Scanner
- Old magazines or newspapers
- Computer with image editing program
- Printer

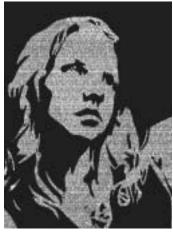

Figure 10 Student work.

#### Understanding the Tools

The most exciting commands used by artists are Cut, Copy, Paste, and Undo Last Action. These tools can be found in the Edit pull-down menu. You can also use the following shortcut keyboard commands to perform these tasks without selecting the pull-down menus. For Macintosh computers, use the Command key; for Windows-based computers, use the Control key:

Command/Control-Z = Undo last action Command/Control-C = Copy

Command/Control-X = Cut Command/Control-V = Paste

Step 1 Scan a drawing of a person, still life. or interior.

**Step 2** Look through old magazines or newspapers and mark interesting sections of text or patterns. You will use the text or patterns to add textural interest to your scanned image.

**Step 3** Scan the text or pattern samples. Sometimes scanning old magazines will pick up the halftone dot pattern used to print the image. You can apply a slight Blur filter to

the image and then apply the Unsharp Mask filter. That will usually correct the unwanted dot patterns. Both of these filters can be found in the Filters pull-down menu.

Step 4 Open your scanned drawing and save it with another name so that you can go back to the original if necessary. Then open the text or pattern samples.

**Step 5** Using the Marquee tool, select and copy a section of text or pattern. Then paste it into your image.

**Step 6** It may be necessary to transform the size of the text or pattern so that it fits the area intended. Do this by selecting the part you want to resize with the Marquee selection tool. Using the Edit pull-down menu, select Transform. A box will appear over your selection. Hold down the Shift key and drag the corner up toward the center until you are satisfied with the size. This may take several attempts. Another dialogue box will appear asking if you want to Apply the Transformation. Click the Yes button or hit the Return (Mac OS) or Enter (Windows) key to apply it. **Step 7** Continue to explore the addition of collaged texture or pattern to the different areas of your image until you are satisfied with the results. Try to create contrast between the different areas of your image by using different text or pattern samples. You may use a realistic approach or work with unrealistic textures to add humor to your artwork. For example, you could collage images of prickly cactus onto the cushion of a chair.

**Step 8** Save and print your final work.

## **Examining Your Work**

- **1.** How did you use the text or pattern samples effectively to provide contrast in the image?
- 2. Was the text repeated to create a pleasing pattern?
- 3. Did you simulate actual textures? How?

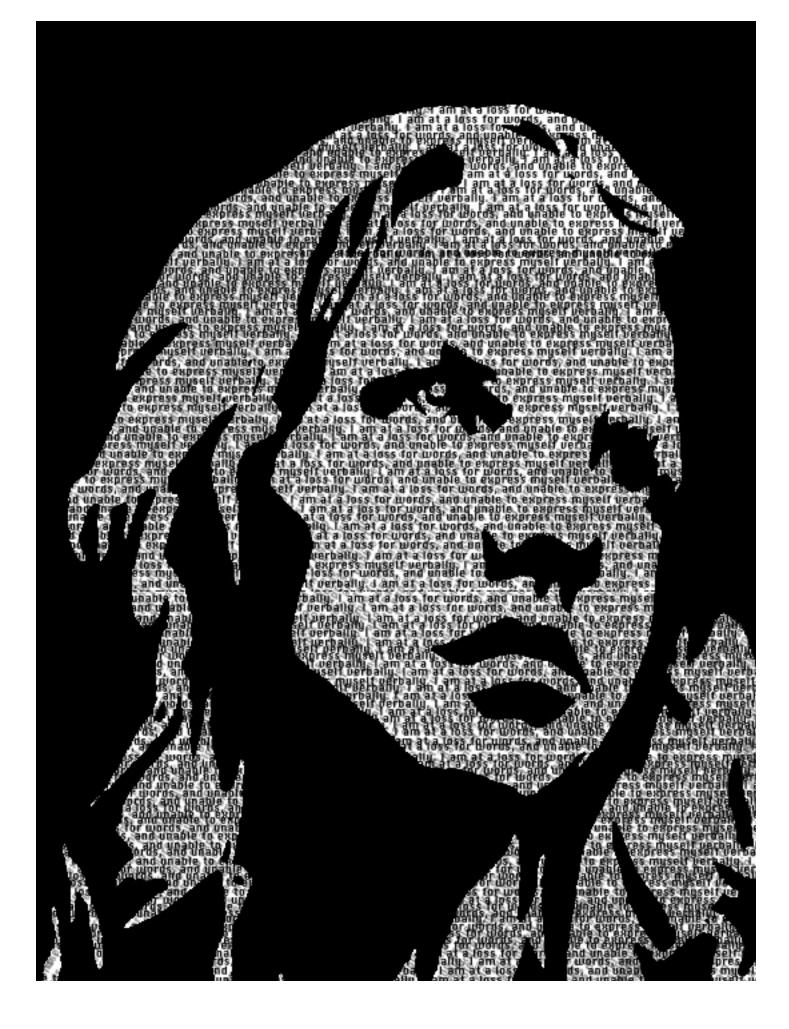